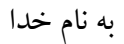

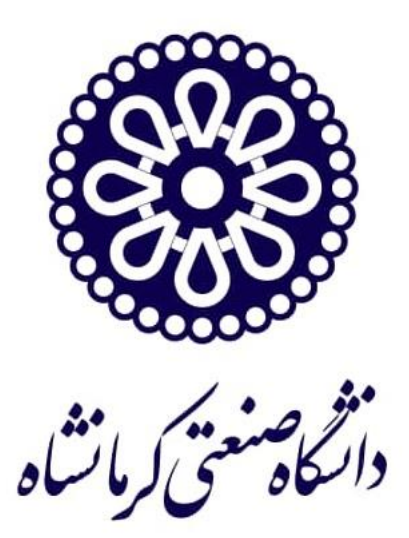

# **راهنمای تصویری ورود دانشجویان جدیدالورود به کالس مجازی آنالین سامانه مدیریت آموزش الکترونیکی )lms) دانشگاه صنعتی کرمانشاه**

**آبان ماه 1399**

- .1 ابتدا به سایت دانشگاه صنعتی کرمانشاه به آدرس <u>https://www.kut.ac.ir/</u> وارد شوید.
- .2 در صفحه اصلی دانشگاه مطابق تصویربه بخش آموزش رفتهو در این بخش بر روی سامانه مدیریت آموزش الکترونیکی کلیک کنید.
	- ) عالوه بر آن می توانید به صورت مستقیم، با وارد کردن لینک زیر به سامانه وارد شوید( **[http://lms.kut.ac.ir](http://lms.kut.ac.ir/)**

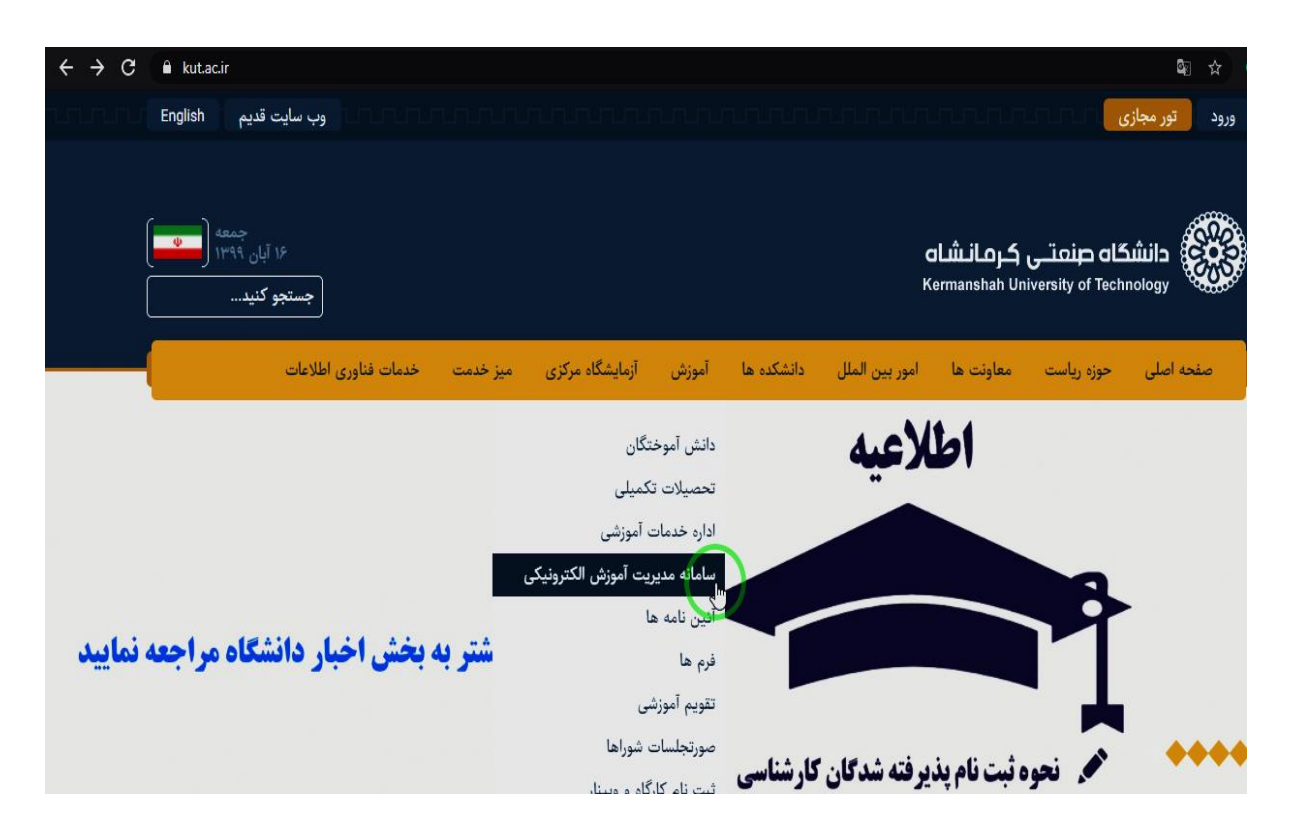

.3 در صفحه نمایش داده شده مطابق تصویر بر روی آیکون ورود به سایت کلیک کنید.

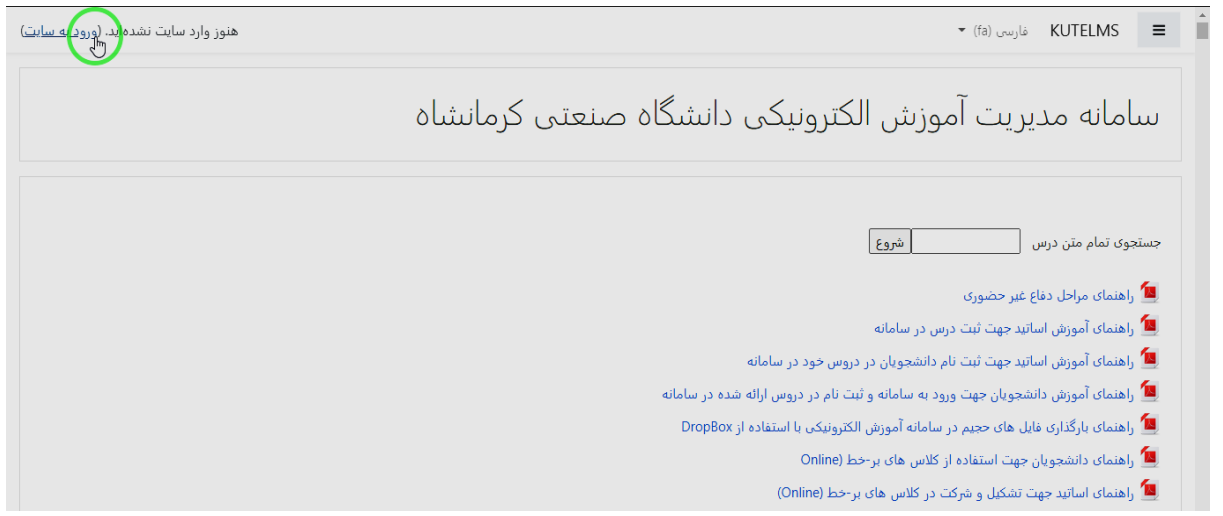

.4 در صفحه ورود به سایت نام کاربری و رمز عبور خود را وارد کنید.

## **نام کاربری شماره دانشجویی و رمز عبور کد ملی هر دانشجو تعریف شده است.**

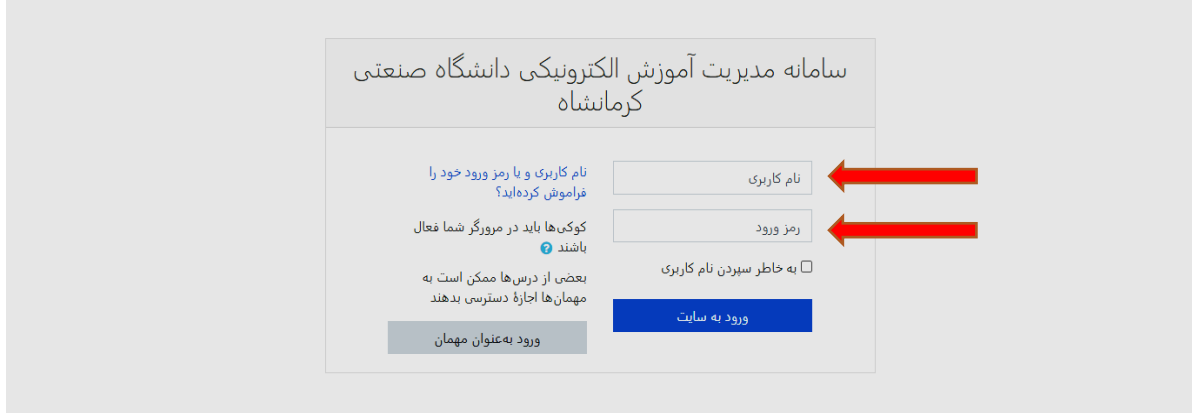

.5 پس از ورود به سایت میز کار شما در صفحه نمایش داده میشود و مطابق تصویر میتوانید با کلیک بر روی

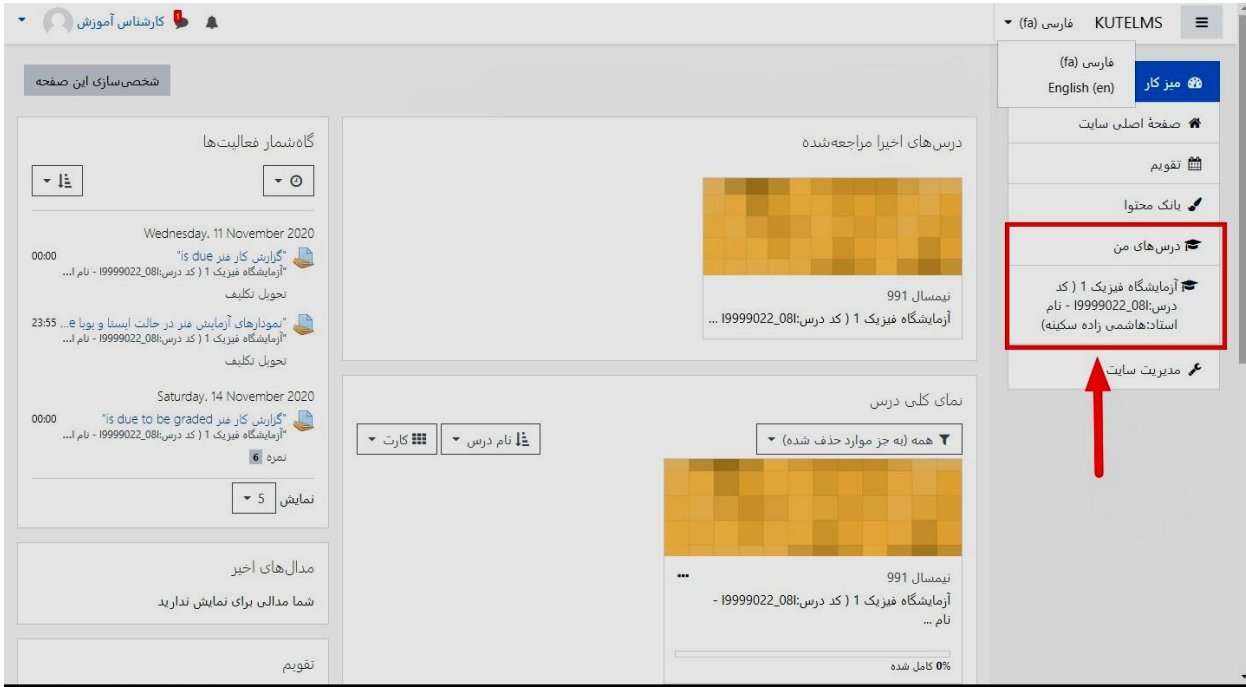

درس های من، دروس خود را مشاهده کنید. سپس از لیست، درس مورد نظر خود را انتخاب نمایید.

.6 پس از انتخاب درس مربوطه، صفحه ای مطابق تصویر نمایش داده میشود که جلسات درس قابل مشاهده است، با انتخاب هر big blue button و طبق تاریخ و ساعت کلاس میتوانید به کلاس درس مربوطه بپیوندید.) همچنین سایر فایل های جزوه، تکالیف، تمرین ها و یا امتحان میان ترم نیز در این صفحه توسط استاد بارگذاری می شود.)

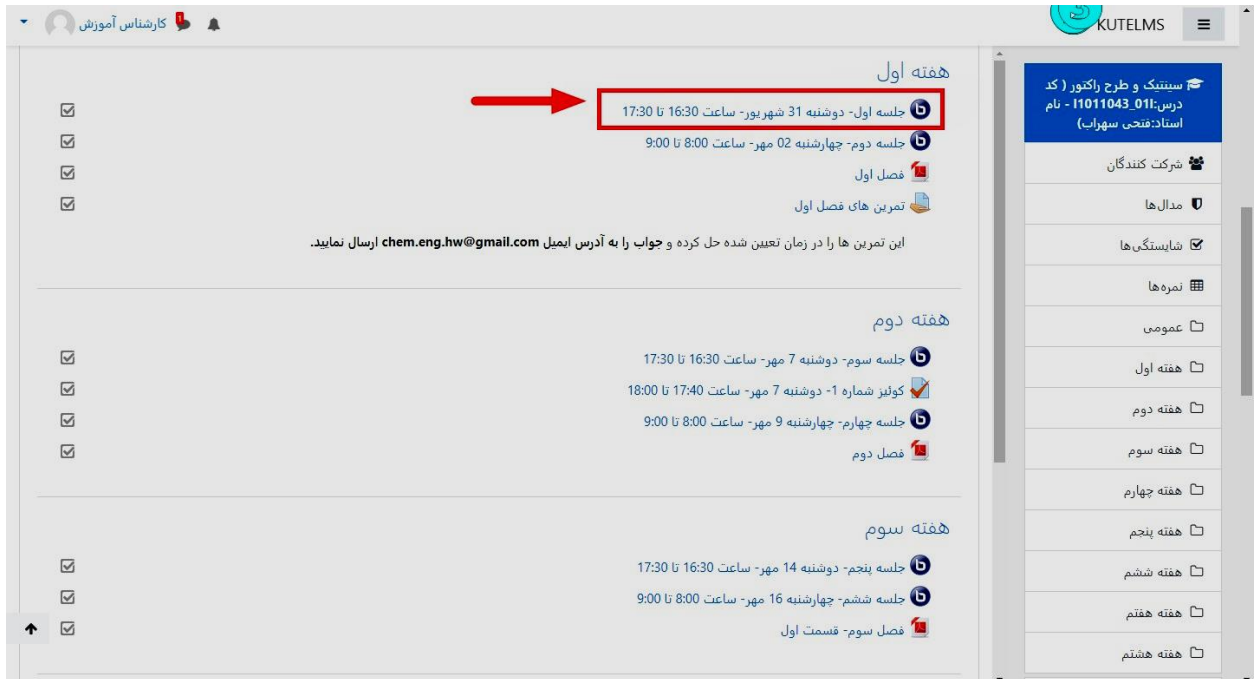

.7 پس از انتخاب جلسه برای ورود به کالس گزینه پیوستن به جلسه را کلیک کنید.

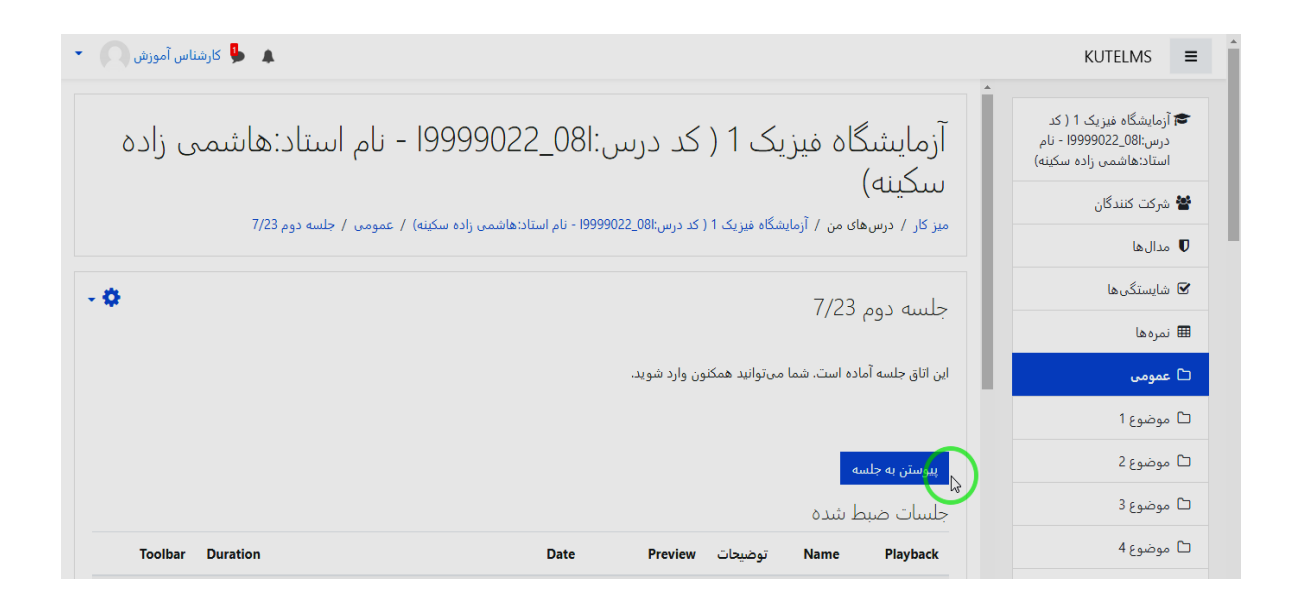

.8 پس از ورود به کالس در سمت چپ تصویر اسامی افراد حاضر در کالس را مشاهده خواهید نمود همچنین در ستون دوم محلی برای چت متنی و تبادل نظر موجود می باشد.

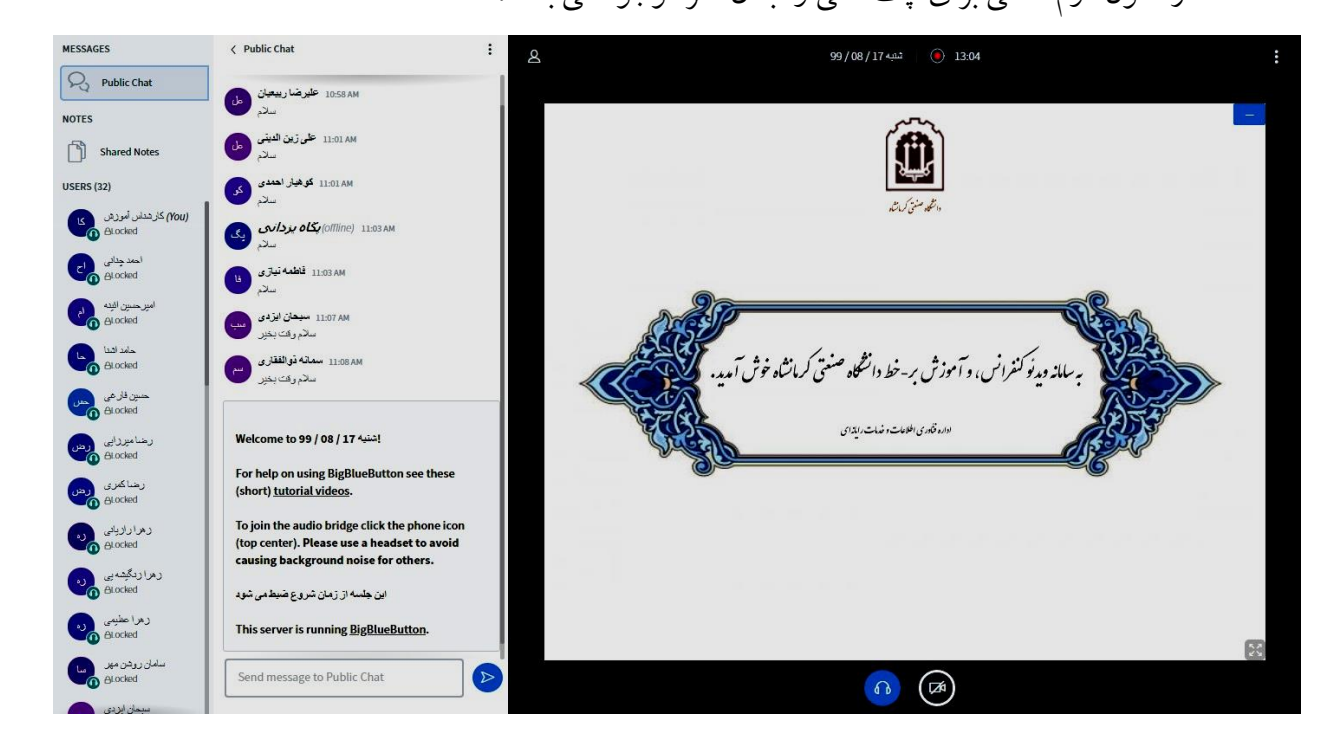

۹. همچنین تقریبا یک ساعت پس از برگزاری کلاس، فیلم کلاس برگزار شده مطابق تصویر در سامانه بارگذاری خواهد شد.

نکته: فایل کالس به مدت 2 هفته در سامانه قابل مشاهده می باشد و پس از آن از سامانه حذف خواهد شد.

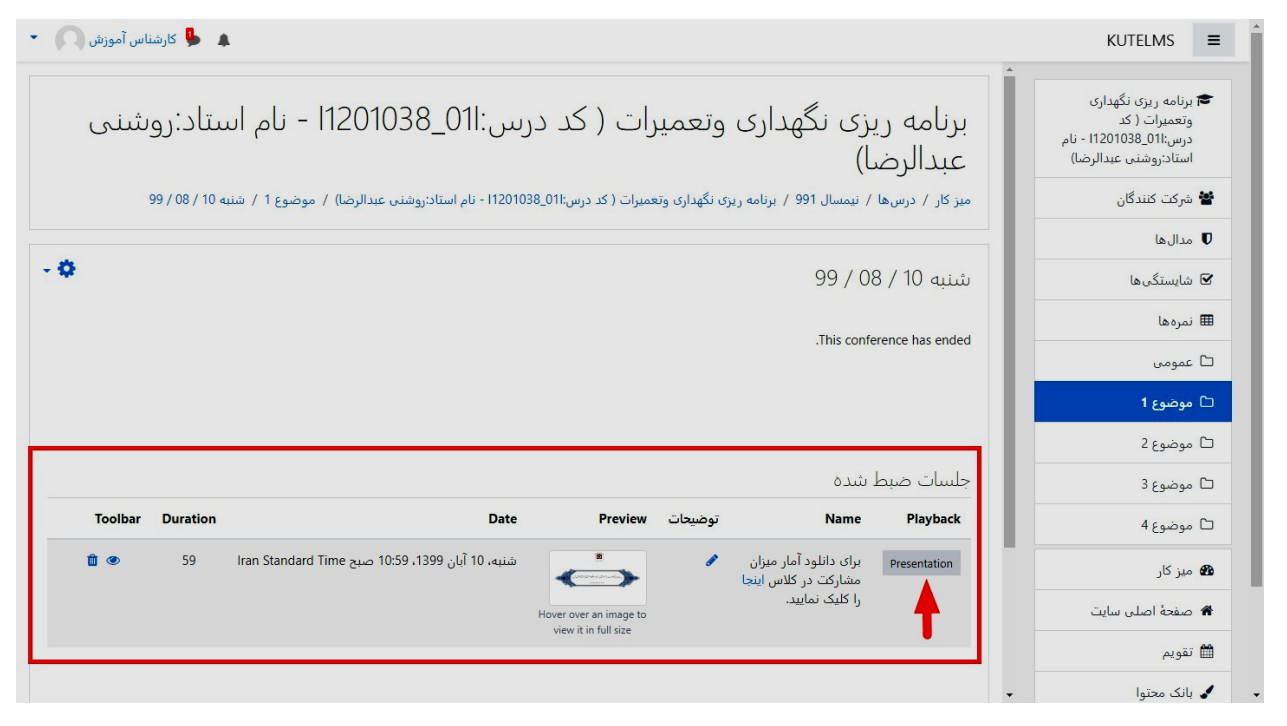

#### **ورود به کالس از طریق هایپرلینک**

.1 ابتدا فایل pdf گروه درسی مورد نظر خود را باز نموده و سپس با توجه به تصویر بر روی نام درس مورد نظر کلیک نمایید.

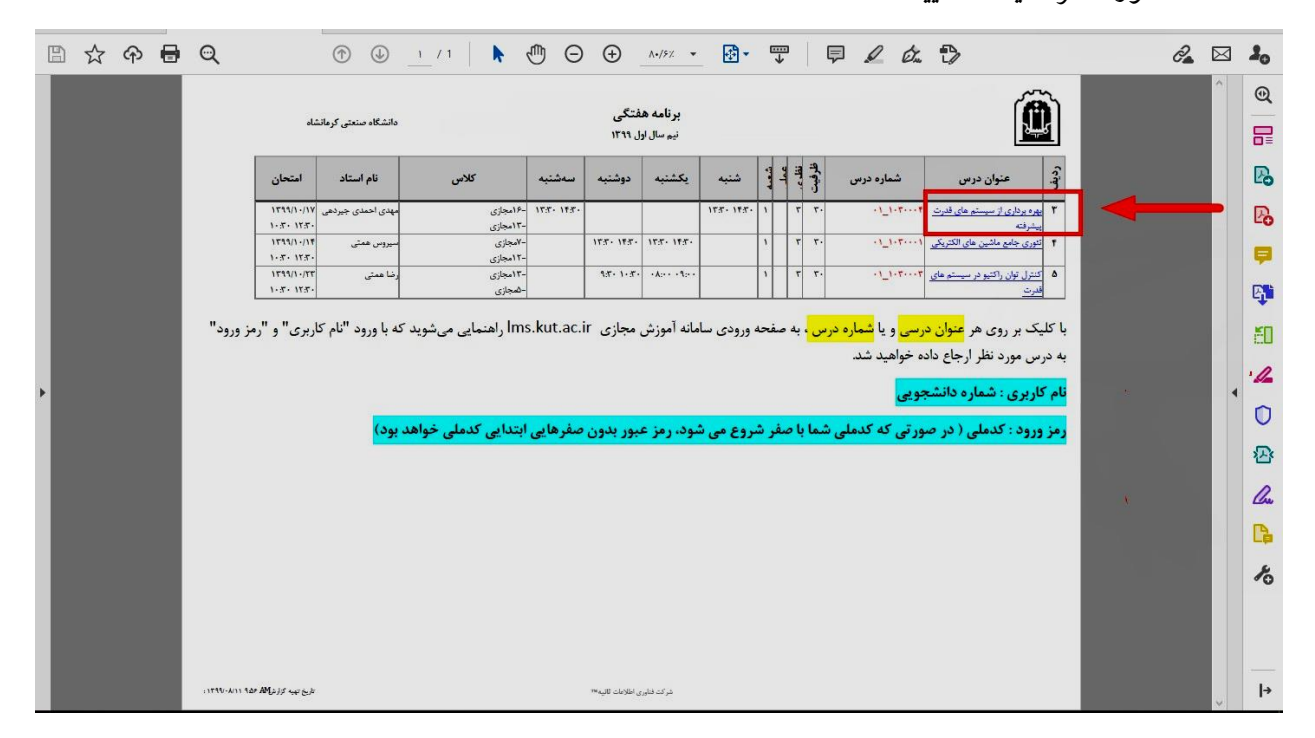

.2 با کلیک بر روی هر عنوان درسی و یا شماره درس ، به صفحه ورودی سامانه آموزش مجازی ir.ac.kut.lmsراهنمایی میشوید که با ورود" نام کاربری "و" رمز ورود" به درس مورد نظر ارجاع داده خواهید شد.

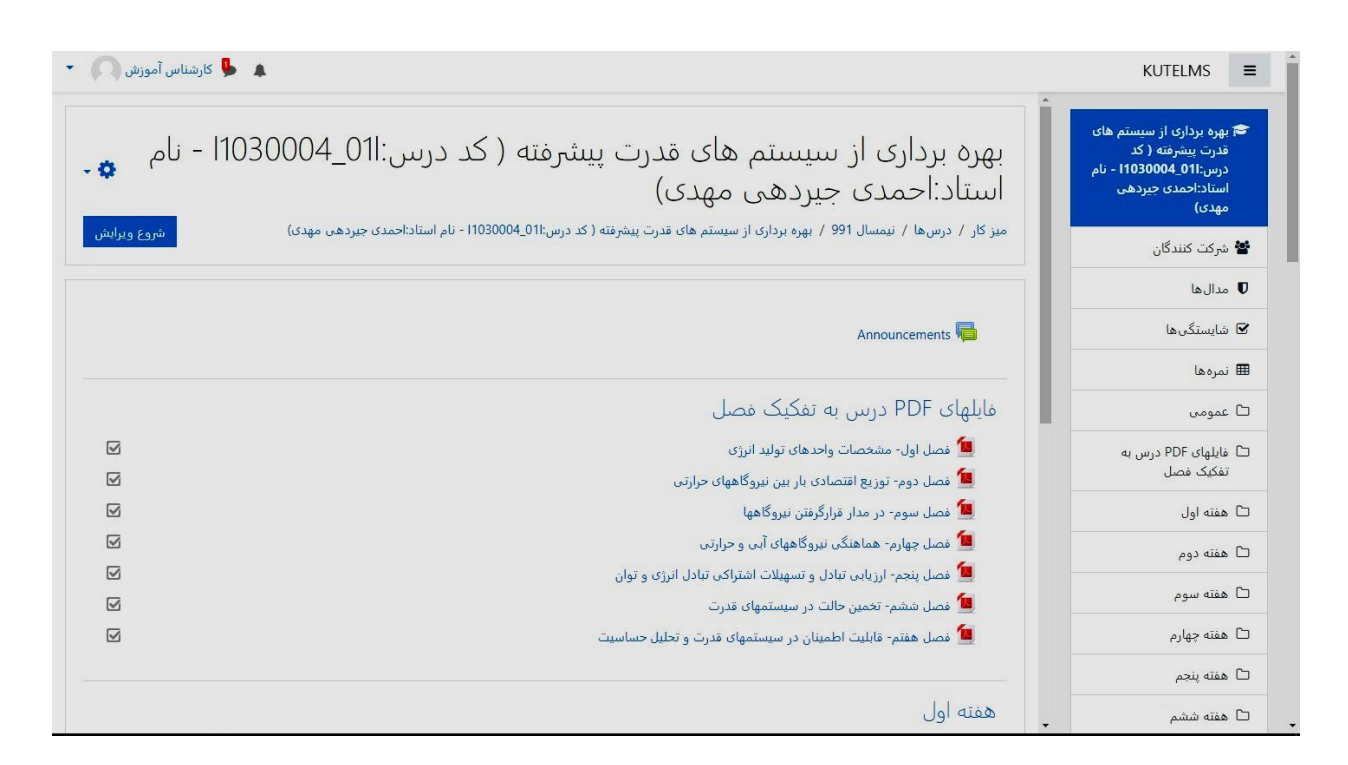

# **تغییر رمز عبور**

.1 برای تغییر رمز عبور مطابق تصویر در قسمت باال سمت چپ منوی مربوطه را انتخاب نمایید.

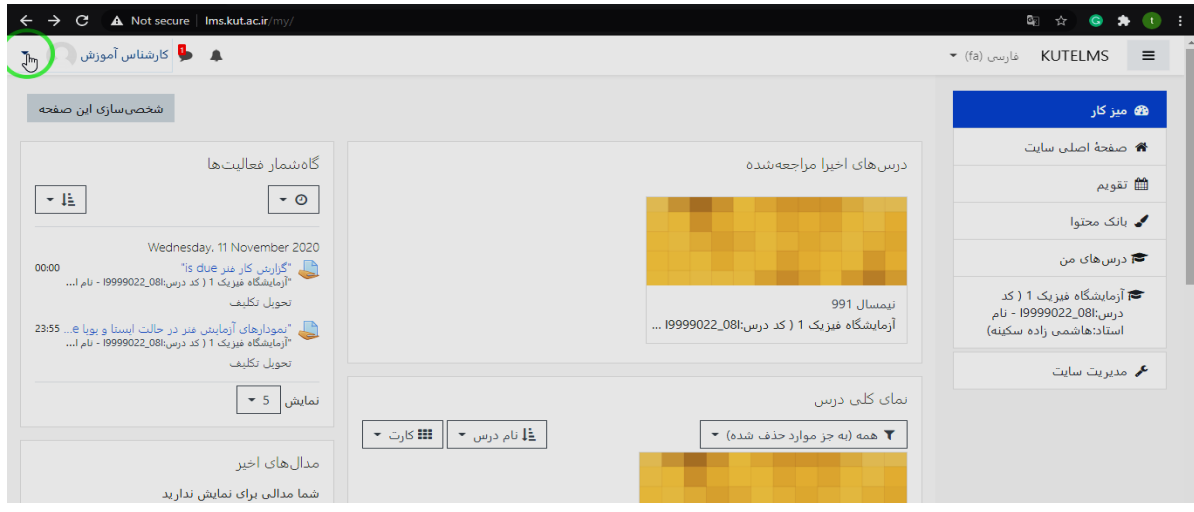

## .2 از منوی ظاهر شده گزینه مشخصات فردی را انتخاب کنید

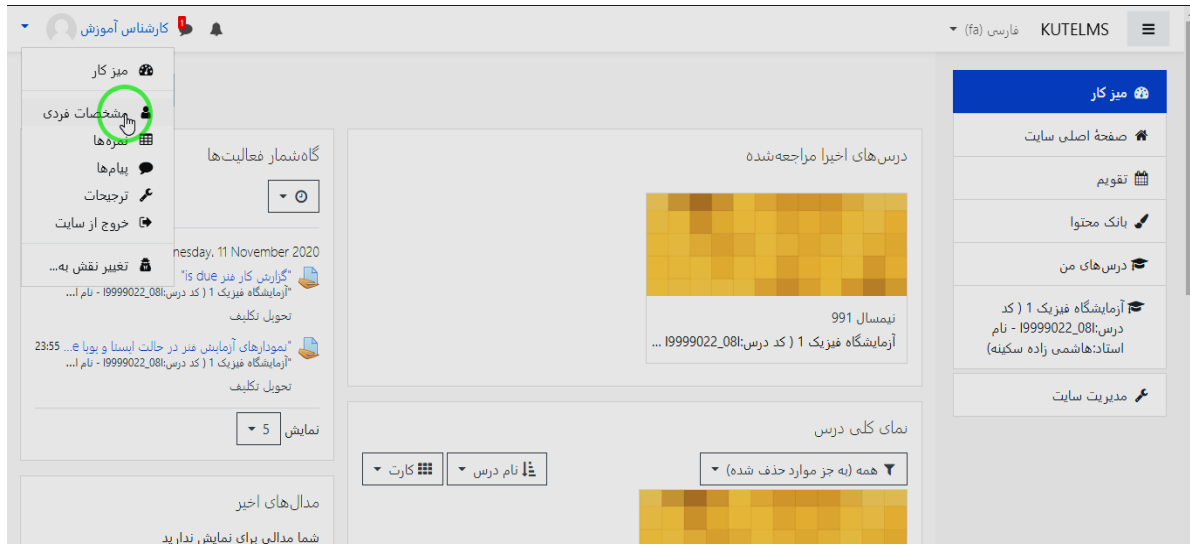

۴. پس از ورود به این بخش بر روی منوی تنظیمات( شکل چرخ دنده) کلیک کنید.

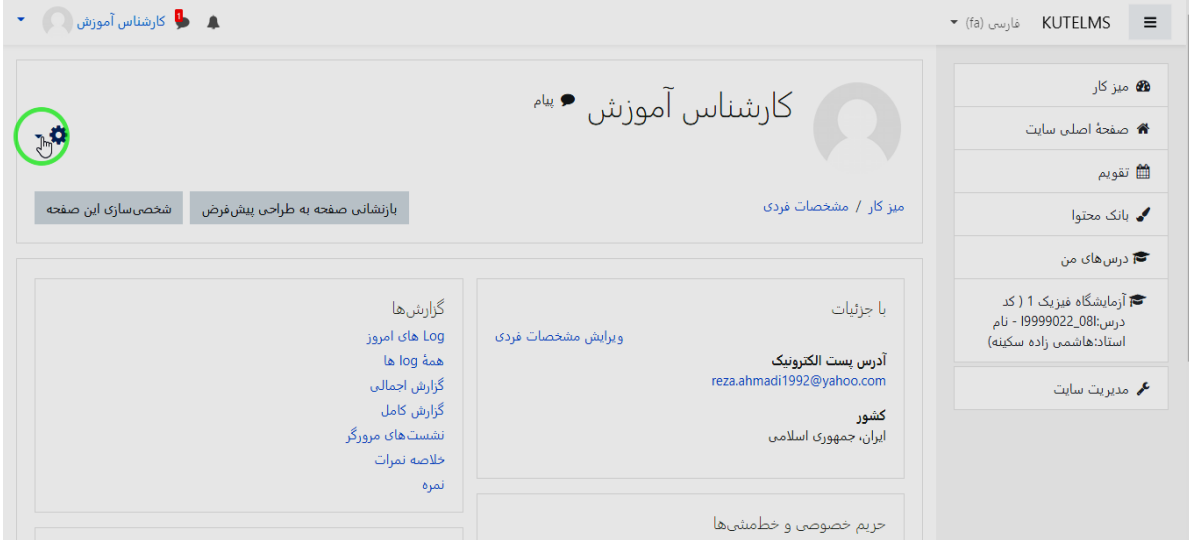

.4 از منوی ظاهر شده گزینه تغییر رمز ورود را انتخاب کنید.

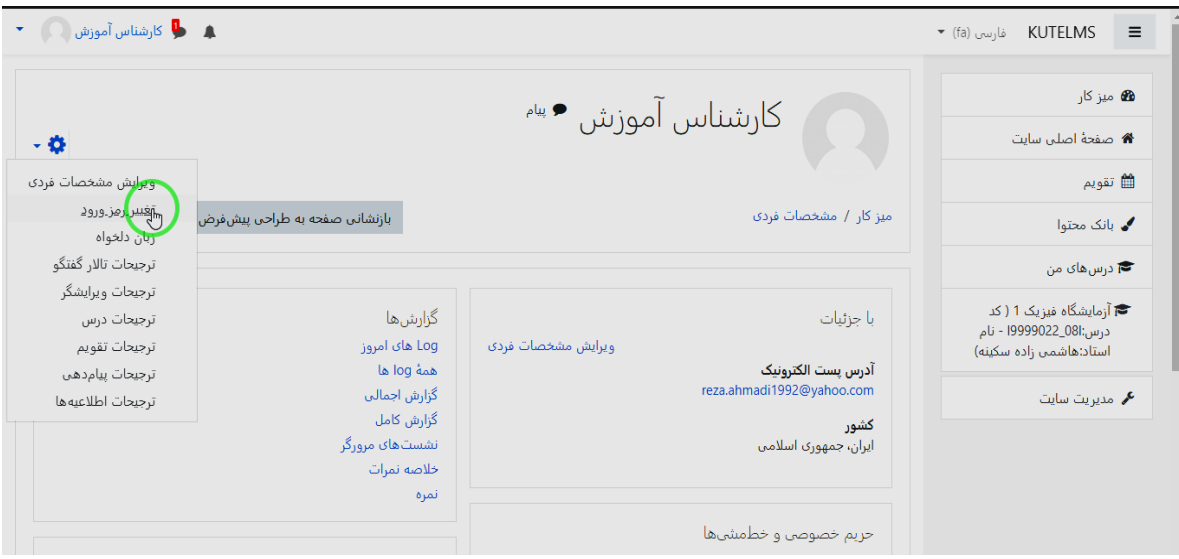

.5 رمز عبورفعلی و جدید خود را وارد کنید و تغییرات را ذخیره کنید. نکته:رمز ورود باید شامل حداقل 8 حرف, حداقل 1 رقم, حداقل 1 حرف کوچک التین, حداقل 1 حرف بزرگ التین, حداقل 1 حرف غیر الفبایی و غیر عددی مانند \*، ،- یا # باشد.

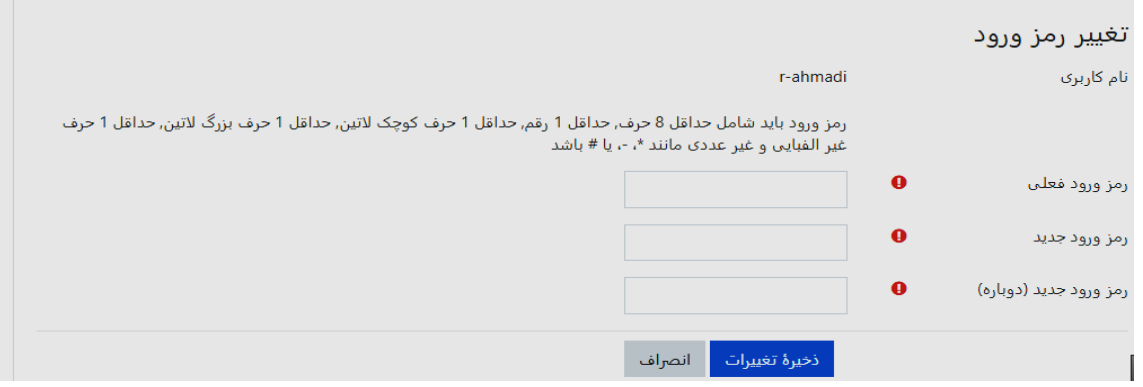

### .14 برای بازگشت به میزکار مطابق تصویر عمل نمایید.

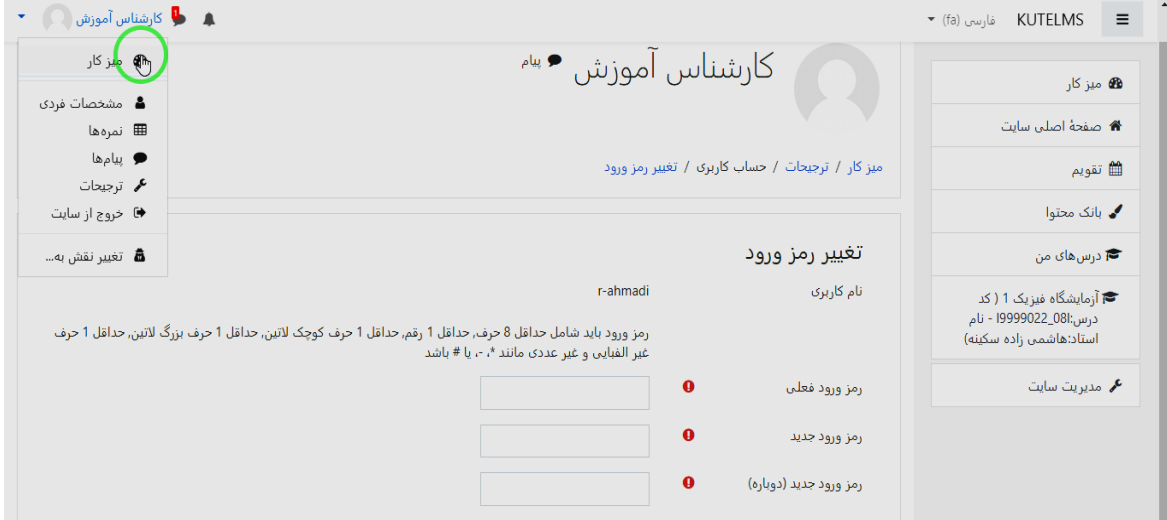

**همچنین در صورت فراموشی رمز عبور و یا سایر سواالت و مشکالت مربوط به سامانه از طریق شماره تماس 08338305004 و داخلی های 1114 یا 1037 یا 1049 تماس حاصل فرمایید.**